## **Extranet klikatu.**

Erabiltzailea identifikatu ondoren ateratzen den pantaila honetan, eskubitan **"Aplikazioak"** botoian sartu.

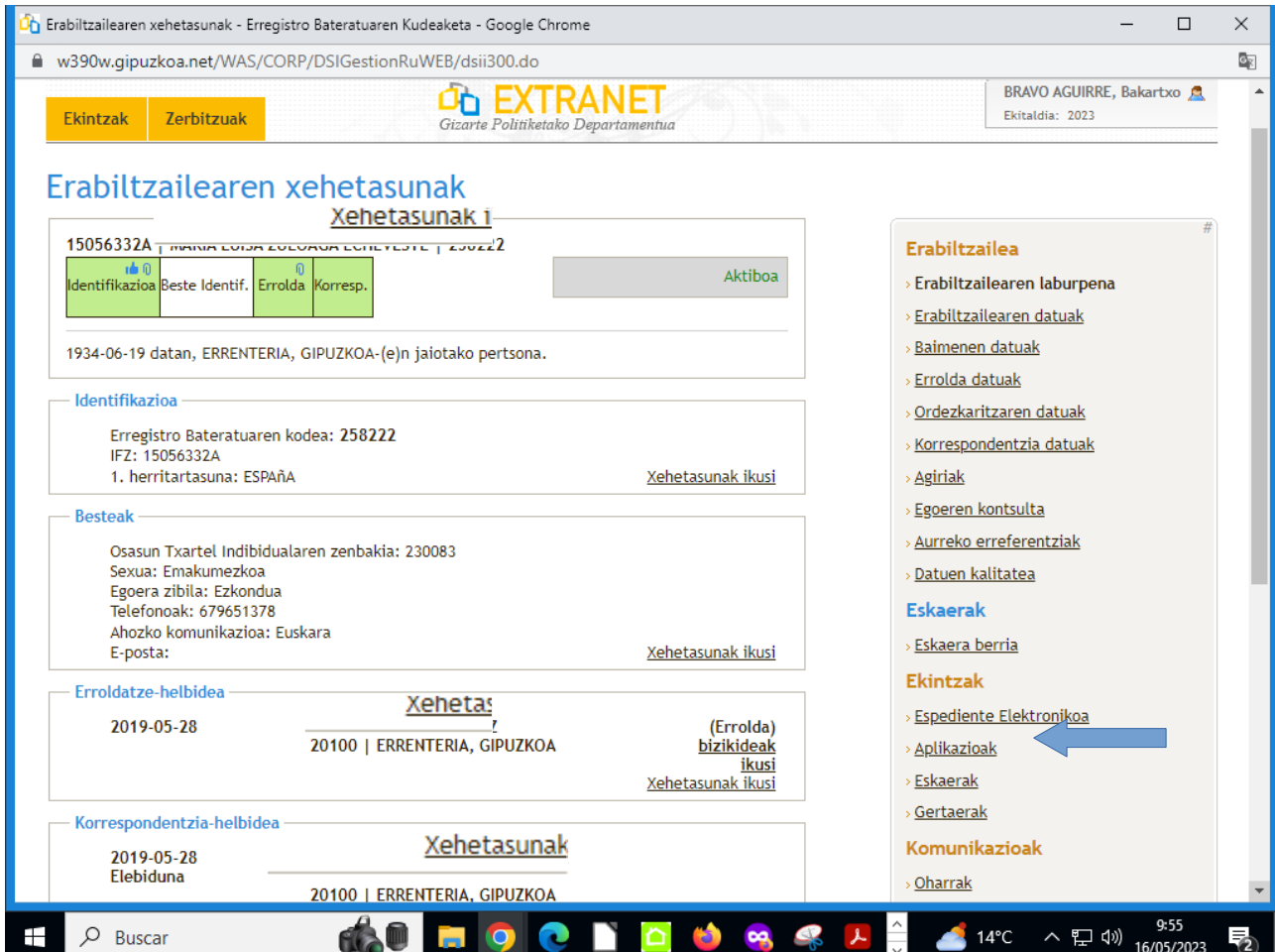

Tramitatutako aplikazioa/zerbitzua azalduko da. Klikatu lupan bere ziurtagiria ikusteko:

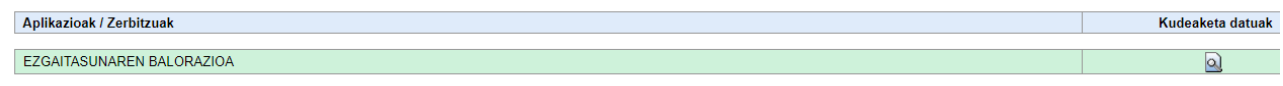

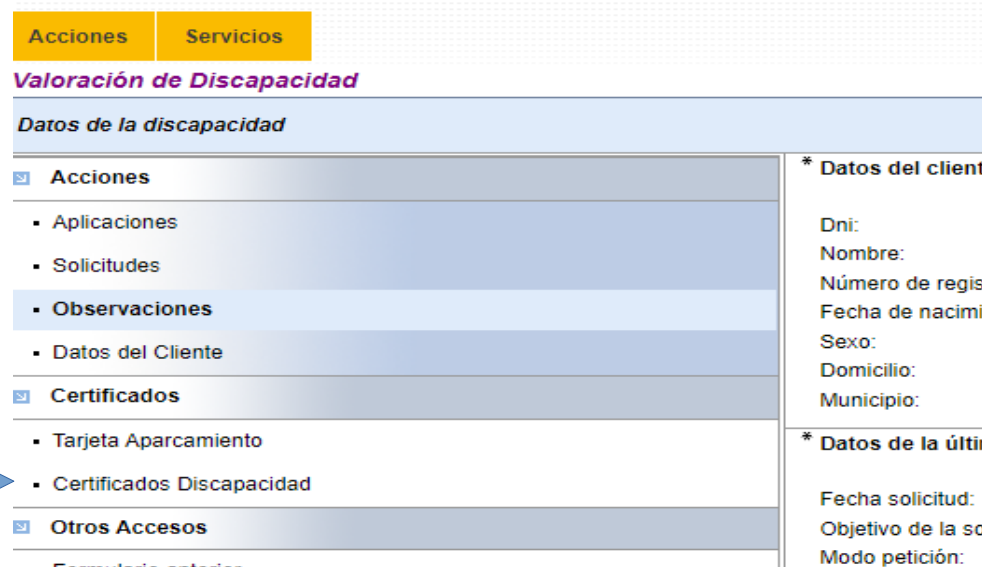

Formulario anterior

**Contract Contract** 

## te

stro un iento:

## ima so

olicitud Modo petición: Situación de la solicitu

\* Datos actuales de la

Fecha solicitud:

Caducidad técnic

Grado de la disc

Baremos: